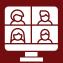

# Classroom Connections

In-room cameras are only available via the instructor station.

**Camera**Avaya HC020

Microphone Avaya HC020

PC

This camera has a remote.

## Using the In-Room Technology

- Turn the system on.

  Using the Crestron Touch control panel, touch the screen to turn the system on. This will also turn on the projector.
- Turn on and log into the Instructor Station computer.
  In-room cameras are only available via the instructor station.
- Use AppsAnywhere to open Zoom, WebEx, Teams, or other needed software programs. AppsAnywhere should automatically open upon login, however it may take a moment.
- Select Avaya HC020 as the camera and microphone source.

  In your chosen video conferencing platform (Zoom, WebEx, or Teams) select Avaya HC020 as the camera and microphone source. The Avaya remote can be used to adjust the camera (left, right, zoom in, zoom out).

#### Troubleshooting the Camera

If the camera is not available, it may be turned off.

Look for the blue light (this tiny light will be located beside the camera's lens).

Turn the camera on by pressing the power button on the remote.

If the camera is not responding to the remote, then press the "1" button on the remote.

If the camera is zoomed all the way out, it may not respond to the direction controls.

**Speaker system**To use the in-room speakers choose either "Crestron" or "Same as System" as the speaker.

## **Ending the Class**

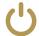

Please turn off the Crestron System and restart the computer before you leave the classroom.

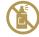

DO NOT spray disinfectants, water or other cleaners directly on technology equipment! Squeeze excess liquid from a disinfectant wipe to clean devices.

## **Blended Classroom Technology Guide**

- Change camera and audio settings
- Step-by-step software instructions
- Troubleshoot classroom technology

www.elon.edu/ClassTechGuide

### Report an Issue

www.elon.edu/ITsupport | (336) 278-5200